فصل او ل

شروع کار با اتوکد

**اهداف رفتاری:** با مطالعه و اجرای تمرینات این فصل از فراگیرنده انتظار میرود : ۱ــ اهمیت به کارگیری نرم|فزار اتوکد را توضیح دهد. ٢\_ اجزاى مختلف محيط نرم|فزار اتوكد را نام ببرد. ۳\_ نوار ابزارهاي مختلف را به محيط اتوكد فراخواني نمايد و دكمههاي خاص مربوط به آنها را منحصراً به صفحهی نرمافزار وارد کند. ۴\_ به محیطهای کاری مختلف اتوکد وارد شود. ۵\_ پس از شناسایی قالب فایلهای اتوکد بتواند آنها را باز و ذخیره نماید و همزمان با چند فایل کار کند. ۶\_ بتواند از امکانات اولیه ی محیط اتوکد، مانند بزرگ نمایی، جابهجایی دید، خط فرمان، Undo و Redo. ماشین حساب و راهنمای برنامه استفاده نماید. ٧\_ انواع اطلاعات ورودي به اتوكد را نام ببرد. ۸\_ روشهای متناسب با انواع اطلاعات ورودی به اتوکد را به کار بگیرد. ۹\_ کاربرد دکمهی Enter، Space، و کلیک راست ماوس را توضیح دهد.

برنامه به سرعت جایگاهی مهم در دفاتر مهندسی پیدا کرده به گونهای که امروزه بسیاری از این دفاتر میزهای نقشهکشبی بزرگ جای خود را به رایانههای کوچک داده است. پی شک، مزایای استفاده از رایانه در نقشهکشی در نگاه کلی همان مزایای به کارگیری آن در کلیه ی علوم و فنون روز، همچون «سرعت»، «دقت»، «حجم بالای نگهداری اطلاعات». «امکان جستجوی سریع و دسترسی اًسان به اطلاعات» و … است.

امروزه نرمافزارهای زیادی برای کمک به مهندسین ساختمان در نقشهکشی و مدلسازی معماری طراحی و عرضه گردیده است. از این میان می توان به موارد زیر اشاره نمود :

در دوران معاصر با پیشرفتهایی که در فناوری (تکنولوژي)، ارتباطات و ساختارهاي الکترونيک بهوجود آمده، فرأيند بسياري از فعاليتهاي علمي و صنعتي سرعت گرفته و با ظهور رایانه در کلیهی رشتهها و گرایشها، بالاخص حوزهی علوم فنی و مهندسی، نگرش به ابعاد حرفهای آنها به کلی تغییر نموده است. تا حدود دو دههي گذشته عملاً استفاده از رايانه در نقشه کشی های ساختمانی و صنعتی وجود نداشت و این عملیات به طور کامل بهوسیلهی کادر فنی دفاتر معماری اجرا می شد. با ورود نرم|فزارهای کاربردی نقشهکشی، همچون اتوکد`، به مرور مهندسین ساختمان با مزایای استفاده از آن آشنا شدند و این

\\_ AutoCAD

به هر حال با وجود گستردگی این حوزه، هنوز اتوکد کاربردیترین و متداول ترین نرم افزار نقشه کشی در معماری بهشمار میرود. سرعت تغییرات این نرمافزار طی چندین سال گذشته چشم گير بوده است، به گونهاي كه كاربران اوليهي اتو كد چنانچه همراه با آن، خود را به روز نکرده باشند، بخش زیادی از فرمانها و محیط کاری این نرمافزار برای آنان جدید و پیچیده خواهد بود. در این کتاب مبنای آموزش، نگارش Auto CAD 2008 خواهد بود ؛ هرچند که پس از تألیف و در حین چاپ کتاب، ویرایش 2009 آن نیز به بازار آمد.در این فصل به آشنایی بیش تر با محیط برنامه و تکنیکهای کار در آن می پردازیم.

3D Home Architect 3D Home Design

3D Studio MAX

**ArchiCAD** 

**Autodesk Architectural Desktop** 

موارد ياد شده تنها تعداد محدودي از دهها نرمافزار کاربردی موجود در زمینهی معماری، ساختمان و طراحی محیط است. علاقهمندان به كسب اطلاع از آخرين فهرست نرم افزارهاي این گرایشها می توانند به نشانی اینترنتی زیر مراجعه نمایند : http://www.click4links.com/DP.asp?1=001 Architecture

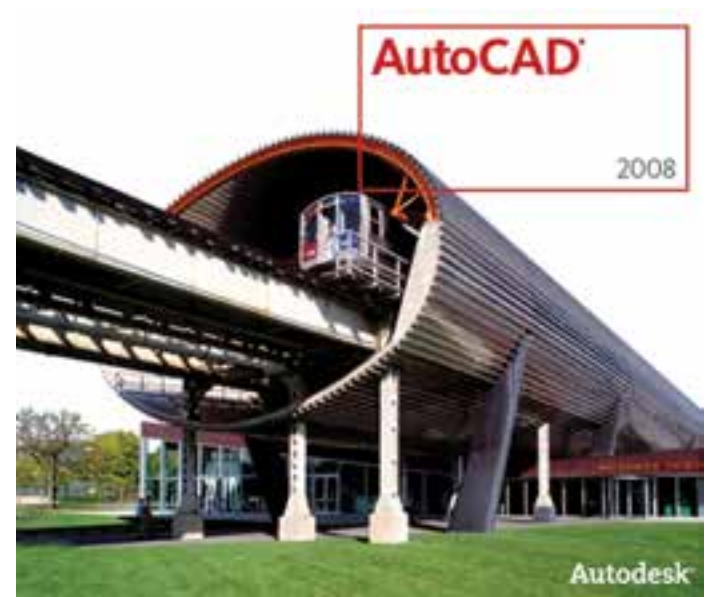

۱\_ صفحه ی ترسیم'، که عملیات اصلی رسم به صورت بصري در آن اجرا ميشود. ۲\_ خط فرمان°، که به منظور ورود اطلاعات و دادهها از صفحه کلید استفاده می شود. ۳\_ نوار ابزار ٔ یا دکمهها،که برای اجرای فرمانهای کاربردیتر از آنها استفاده می گردد. ۴\_ منوها°، که همانند اکثر برنامهها، کلیهی عملیات،

محيط اصلي اتوكد محیط کار اتوکد بخشبی است که بیش تر ترسیمات، مخصوصاً نقشههای دو بعدی، در آن صورت می گیرد. این محیط به گونهای طراحی شده که استفاده از روشهای بصری<sup>\</sup> ترسیم در اولویت قرار بگیرد. در نتیجه کاربر مستقیماً آنچه را که رسم می کند، می بیند و بر آن تسلط کامل دارد. محبط کار اتوکد شامل بخش های زیر است :

 $\mathcal{L}$  Visual

**Y** Drawing Screen

 $\Delta$  Menus

 $Y_$  Command Line

\\_ Status bar

هر کدام از این نوار ابزارها شامل دکمههای متعددی از یک گروه فرماناند. مثلاً نوار ابزار Draw مجموعه دکمههای فرمانهای رسم را شامل میشود که این فرمانها در منویی با همین نام در محیط اتوکد موجود است. در نگارش های اخیر اتوکد، شکل دکمههای کمکی فرمانهای منوها در کنار آنها قرار داده شدهاند تا کاربر به راحتی تصاویر دکمهها را با خود فرمان تطابق دهد. در زیر نوار ابزار Draw و بخشبی از منوی آن نمایش داده شده است.

نوار ابزارها، که شامل دکمههای کمکی اجرای فرمانها در نرم|فزارند، یکی از کاربردیترین بخش های محیط کار اتوکد محسوب مي شوند. زماني كه يک کاربر برنامه اتوکد را اجرا می کند، چندین نوار ابزار را که معمولترین فرمانهای مورد نیاز را در خود دارند در کنارههای محیط نرمافزار مشاهده میکند. این نوارابزارها عبارت|ند از :

نوار ایزارها

Draw, Layers, Modify, Properties, Standard, Styles, Workspaces

 $<sup>*</sup>$  Crosshair</sup>

Y\_ Model and Layout tabs

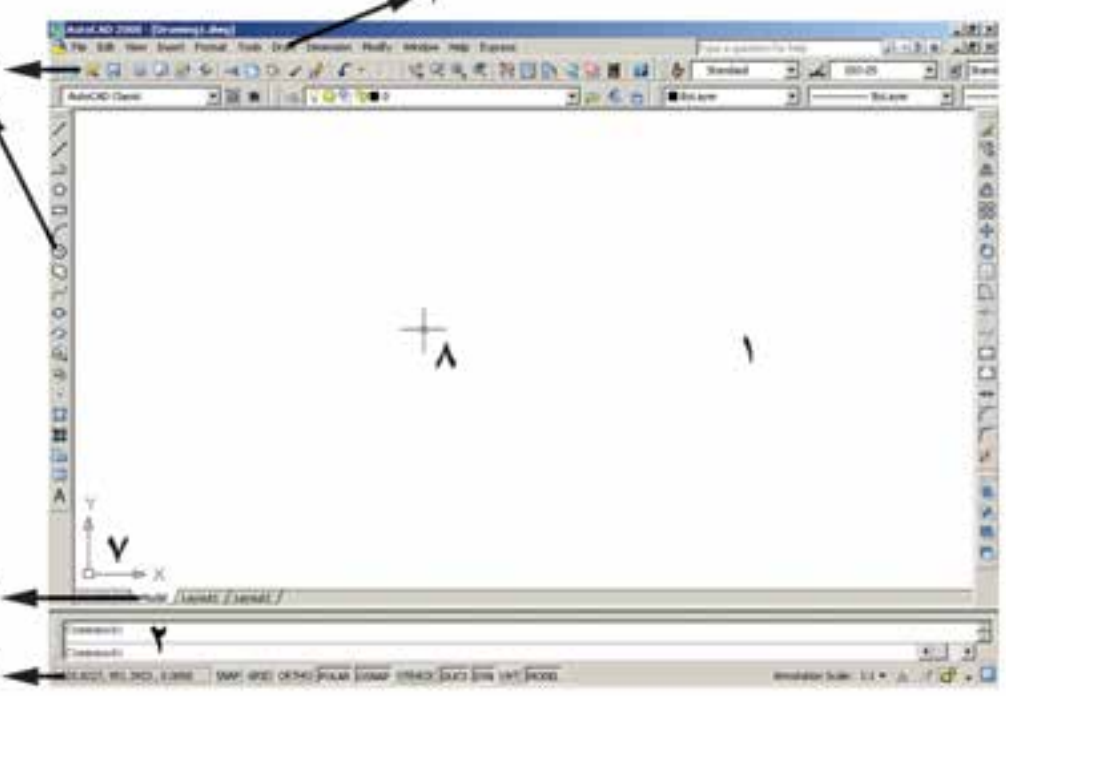

است :

اسے شمایل یو سے اس (UCS) یا علامت نمایش  $\checkmark$ محورهای مختصات که در گوشهی صفحهی ترسیم واقع است. ۸\_ نشانگر ترسیم ٔ ، که در صفحهی ترسیم همراه با ماوس حر کت می کند. در تصویر زیر اجزای محیط کار اتوکد به نمایش درآمده

۵\_ نوار وضعیت'، که مختصات جاری را در صفحه ی ترسیم نشان می دهد و نیز دکمههای کمکی ترسیم در آن قرار دارد.

 $\epsilon$ ے زبانههای مدل سازی و جانمایے آگه در بخش پاپین  $\epsilon$ صفحهي ترسيم قرار دارند.

تنظيمات و فرمانها در آنها موجود است.

//20062~0098· ##0 A

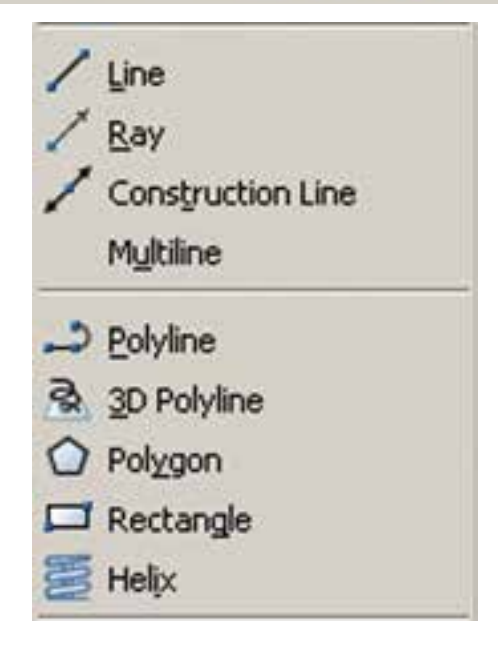

به منظور اضافه یا کم نمودن نوار ابزارها کافی است بر روی یکی از نوار ایزارهای موجود کلیک راست کنیم و از ینجره ی باز شده نمونههای مورد نیاز را انتخاب، یا از انتخاب خارج کنیم. تصویر زیر، این پنجره را نشان میدهد.

محبطهای کار اتوکد در نگارش های اخیر اتو کد محیط های گو ناگو نی، به منظو ر سهولت استفاده کاربران، طراحی شده است. نوارابزاری برای تغییر محیط ترسیم در بخش بالایی اتوکد قرار داده شده است، که در ميان ترسيم نيز مي توان از آن طريق، محيط را تعويض نمود.

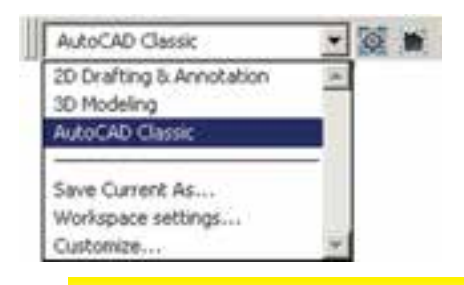

3D Navigation CAD Standards Canera Adjustment Dimension  $\sqrt{C}$ Draw Order Inguiry Insert v Layers Layers II Layouts Lights Mapping Modeling v Modify Modify II Multileader Object Snap Orbit Properties Refedit Reference Render Solid Editing y Standard Standard Annotation  $\vee$  Styles. Text UCS UCS II View **Viewports Visual Styles** Walk and Fly Web Workspaces Zoom Lock Location Customize...

٠

سه محیط اصلی قابل استفاده، که در اتوکد با نام Workspace شناخته می شوند، عبارت اند از :

● Drafting & Annotation :محيطى به منظور ترسیمات اولیه ی دوبعدی

• 3D Modeling : محیطی برای مدلسازی سه بعدی

● AutoCAD Classic : محيط اصلي اتو كد، كه همه ي كاربران قديمي با آن آشنا هستند.

در هر کدام از محیطهای مذکور، به جز اختصاصی بودن نوارابزارها، پنجرههای کمکی تحت عنوان داشبورد` وجود دارد که دسترسی به فرمانهای کاربردی دستهبندی شده را فراهم می سازد. کاربر اگر مایل بود می تواند این داشبوردها را با دکمه ی «–» بالای آنها مخفی نماید یا این که با دکمهی «×» آنها را کاملاً ببندد. برای بازگرداندن داشبورد به محیط کار اتوکد از منوى Tools گزينهي Palettes فرمان Dashboard را اجرا می کنیم. در تصویر زیر نمونه ی داشبورد محیط کار دوبعدی (2D Drafting) به نمایش درآمدهاند.

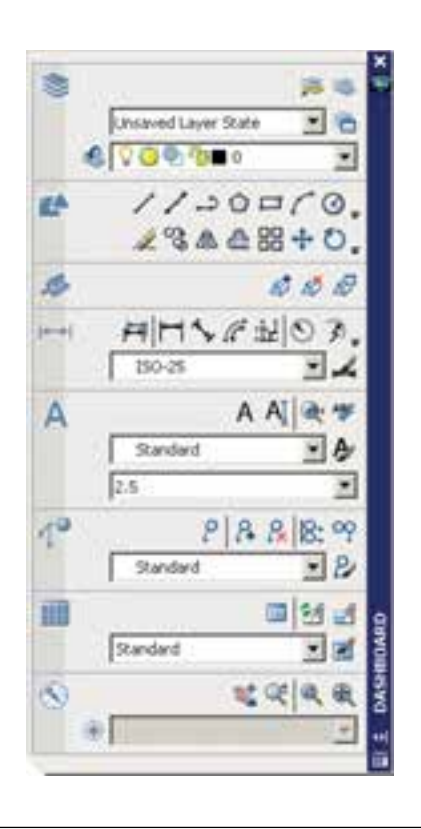

همچنین کاربران میتوانند با ایجاد تغییراتی در محیط، نحوهي نمايش و نيز تغيير نوارابزارهاي آن، محيط جديد را با نامي دل خواه ذخيره نمايند. بدين منظور از فرمان ...Save Current As در نوارابزار محیط کار استفاده می شود.

ممکن است، زمانی که اتوکد را برای اولین مرتبه اجرا می کنید، صفحهای مبنی بر انتخاب محیط کار ظاهر شود که طبق توضیحات قبلی می توانید یکی از سه محیط را برای آغاز به کار اتوكد انتخاب نماييد.

در این کتاب عموماً سعی شده آموزش، در محیط اصلی اتوكد يعني AutoCAD Classic انجام گيرد.

فایل های اتوکد

اتوکد فایلهای ترسیمی خود را با پسوند dwg ذخیره می نماید. تمامی نگارش های اتو کد فایل های خود را با همین قالب ذخيره مي نمايند. در هر حال بايد توجه كنيد كه همچون بسیاری از نرم|فزارها، بعضی از نگارش های پایینتر اتوکد (مثلاً نگارش AutoCAD 2000 یا AutoCAD 14) ممکن است نتوانند فایل های ایجاد شده در نگارش های بالاتر (مثلاً نگارش AutoCAD 2007 يا (AutoCAD 2006) را باز كنند. هر حند که برعکس این قضیه صادق نیست ؛ یعنی نگارش های بالاتر همیشه فایل های ایجاد شده در نگارش های پایینتر را باز می کنند. بنابراین، باید توجه داشته باشید که فایل مورد نظرتان را در کدام نگارش ذخیره می کنید و بعداً آن را با حه نگارشی باز و ویرایش مے نمایید.

فرمان باز کردن فایل ها در اتو کد Open است که در منوی فایل قرار دارد و برای ذخیره کردن فایل ها از فرمان Save در همین منو استفاده می شود. فرمان ...Save As نیز در مواردی بهکار میرود که لازم است یک فایل ذخیره شده، مجدداً با نام جدیدی ذخیره گردد. درصفحهی بعد پنجرهی Open و Save را ملاحظه می کنید.

\\_ Dashboard

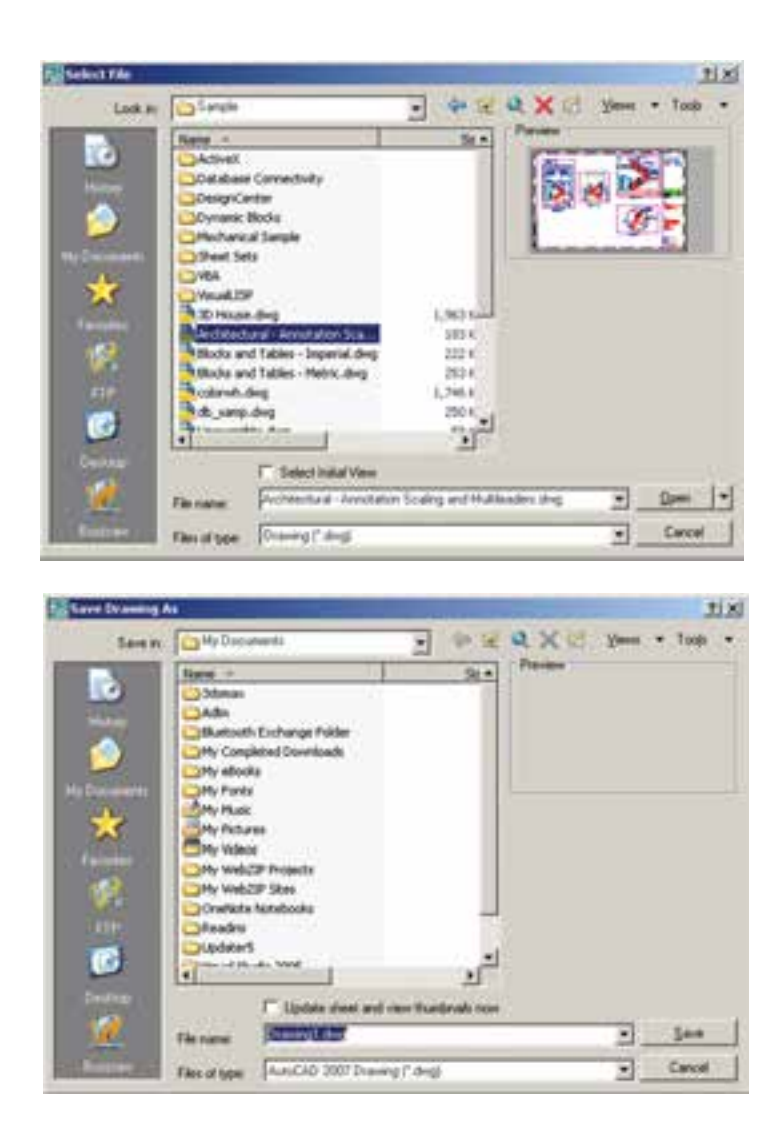

همان طور که ملاحظه مے شود این یک فایل کمکے است اکنون به عنوان تمرین، فایل chroma.dwg را که در که ۲۵۵ رنگ معمول قابل استفاده در اتوکد را به نمایش گذاشته مسیر زیر از برنامهی نصب شدهی اتوکد وجود دارد، باز کنید : است. \AutoCAD 2008 \Support\

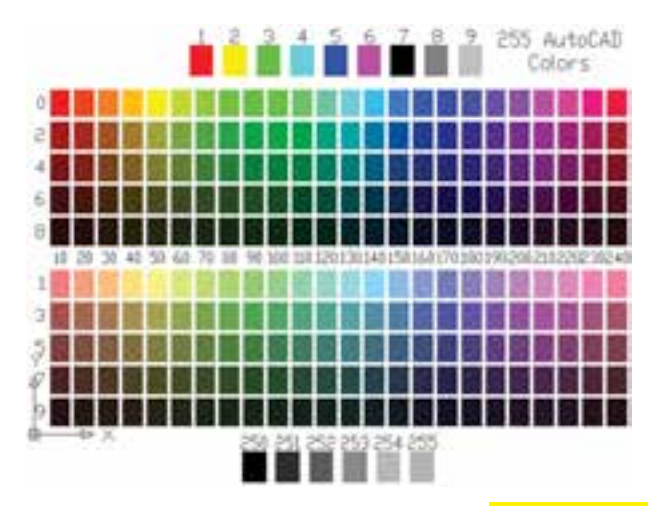

ىيمايش درون فايل

جابهجا مي نمايد.

مشاهدهی فرمانهای اجرا شده

یکے از امکانات محیط اتو کد، خط فرمان آن است. در ادامه، مفصلاً ذکر خواهد شد که حگونه در احرای فرمانها از خط فرمان استفاده می شود. اما توضیحی که بیانش در این جا ضرورت دارد آن است که کلیهی عملیات اجرا شده در اتو کد و فرمان های به کار رفته در خط فرمان به صورت نوشتاری ثبت می شوند. برخی از این عملیاتها را کاربر با ورود اطلاعات موردنياز ايجاد مي کند و برخي ديگر نيز به صورت خودکار توسط نرمافزار درج میگردند. با مروری به عقب در خط فرمان، میتوان فرمان هایی را که تا این مرحله اجرا شده اند، ملاحظه نمود. بدین منظور کافی است با فشیردن دکمه ی F2 روی صفحه کلید. پنجره ی خط فرمان را به صورت بزرگ شده در محیط اتو کد مشاهده کرد و با استفاده از نوار پیمایش ٔ عمودی به فرمانهای قبلي، كه در بالاي اين پنجره قرار دارد، حركت نمود. مجدداً با زدن دکمهي F2 اين پنجره سبته مي شود.

در همه ی برنامههایی که اطلاعات را به صورت تصویری به نمایش درمی آورند، امکانات بزرگ نمایی و کوحک نمایی و حرکت بر روی تصویر وجود دارد. در اتوکد نیز روش های مختلفی بدین منظور فراهم گردیده است. سادهترین روش برای بزرگنمایی' و کوچکنمایی' درون فایل استفاده از چرخ یا غلتک ماوس است. اکنون فایل chroma.dwg را مجدداً فعال کنید و با قرار دادن ماوس بر روی صفحهی ترسیم، غلتک آن را بهحرکت درآورید. ملاحظه میکنید که با حرکت غلتک به جلو، تصویر صفحهی ترسیم بزرگ میشود و با حرکت به عقب، تصویر کوچک میشود. توجه کنید که این به معنای تغییر اندازهي اجزاي تصوير نيست، بلكه به منزلهي جابهجايي ديد شما نسبت به اجزای موجود در فایل است. امکان دیگری که در اتوکد فراهم شده، جابهجایی مسطح ٔ بر روی تصویر است. بدین منظور باید با فشار دادن به غلتک ماوس، آن را حرکت دهید. در این صورت نشانگر ماوس به یک «دست» تبدیل میشود و صحنه را به همان جهتی که ماوس را حرکت میدهید،

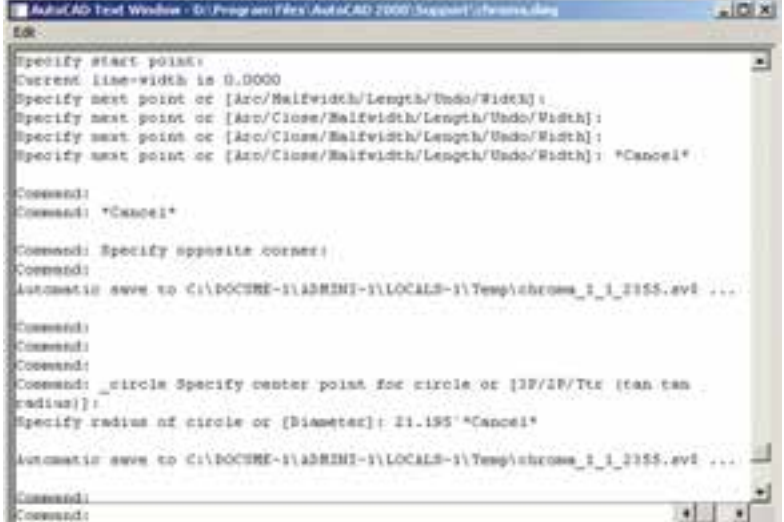

باز گشت از فرمان اجرا شده اجرا می شود، می توان برنامه را به عقب برگرداند ؛ یعنبی فرمان اجرا شده را حذف نمود، به گونهای که گویی آن فرمان اجرا همانند بسیاری از نرم|فزارها در اتوکد نیز، وقتی فرمانی

 $\mathcal{L}$  Zoom In

نشده است. مثلاً شکلی را از صحنهی اتوکد حذف می کنید. سيس از اين فرمان منصرف مي شويد و مي خواهيد عمليات حذف را به عقب بازگردانید ؛ آنچنان که آن شکل حذف شده دوباره به صفحه ی ترسیم اتوکد بازگردد. به چنین عملیاتی در برنامههای رایانهای Undo اطلاق می شود. در اتوکد، هر فعالیتی را که در محیط رسم اجرا کنید، امکان بازگشت آن وجود دارد. حتبی عملیات بزرگنمایی، کوچکنمایی و جابهجایی دید نیز می توانند بازگردند. دکمهی که در نوار ابزار Standard اتوکد عملیات Undo را انجام می دهد. همین فرمان را می توان از منوی Edit نیز اجرا نمود. دکمههای کمکی آن نیز Ctrl+z است.

در فرمان Undo امکان بازگشت تا چندین مرحله به عقب وجود دارد ؛ یعنی با اجرای هر بار فرمان Undo عملیات اجراشده در اتو کد، مرحله به مرحله و بهطور معکوس، به عقب برمی گردد . می توان این چند مرحله Undo را یکباره به انجام رسانید. به این منظور با کلیک بر دکمه ی - ، که در کنار دکمه ی Undo قرار دارد، در لیست باز شده تعداد فرمانهای موردنظر را برای بازگشت کلیک می کنیم.

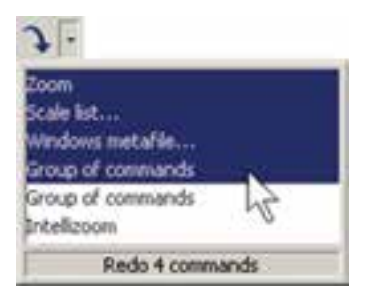

حال. چنانچه فرمانی به اشتباه Undo شد. میتوان از اجراي فرمان Undo صرف نظر نمود و با استفاده از فرمان Redo فرمان حذف شده را مجدداً به محیط رسم بازگرداند. این فرمان نيز با استفاده از دكمهى [ ] يا فرمان Redo از منوى Edit يا دکمههای کمکی Ctrl+y قابل اجراست و مانند Undo پنجرهای دارد که میتوان از طریق آن به یکباره تعدادی از فرمانهای Undo شده را بازگرداند. البته توجه داشته باشید که استفاده از فرمان Redo تنها بلافاصله پس از اجراي Undo ميسر مى شود.

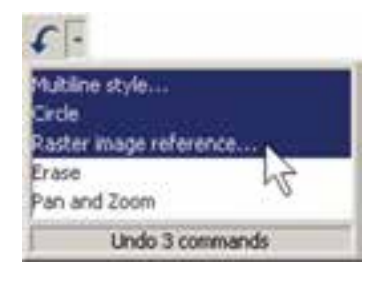

انصراف از اجرای یک فرمان

اگر طی اجرای یک فرمان از ادامهی آن منصرف شدیم می توانیم، با استفاده از دکمهی Esc روی صفحه کلید، آن را لغو نماييم. البته انقطاع فرمان، با استفاده از Esc، به نوع آن فرمان بستگي دارد. اگر فرماني منفرد و مجزا در حال اجراست. به كلي عمليات أن از بين مي رود (مانند جابهجا كردن يك شكل). اگر فرمانی چند قسمتی اجرا میشود، از زمان فشردن دکمهی Esc، مراحل بعدي فرمان اجرا نخواهد شد (مانند رسم یک خط شكسته). اگر هيچ فرماني در حال اجرا نباشد و اشتباهاً با ماوس بر روی شکلی کلیک کنید، آن شکل انتخاب شده و بدنهی آن به صورت خطحین نشان داده خواهد شد. در این حال، برای خارج كردن آن شكل از انتخاب نيز، از دكمهي Esc استفاده مي شو د .

## ورود اطلاعات به فرمان

بسیاری از فرمانهای اتوکد در حین اجرا نیاز به دریافت اطلاعاتی از کاربر دارند. این اطلاعات را می توان در دو بخش خلاصه نمود :

۱\_ اطلاعات عددي : اين ورودي ها شامل مختصات برخي نقاط ترسيمي يا ابعاد بعضي ازشكل هاي در حال رسم و يا فاصله ی اجرای عملیات بر روی شکل ها هستند.

٢\_ اطلاعات گزینشی: این گزینش در بین فرمانهایی صورت مي گيرد كه، طي اجراي آنها، كاربر لازم دارد روشي خاص از آن فرمان را انتخاب کند یا در حین اجرا، اتو کد سؤالی را، برای گزینش تنظیماتی از آن فرمان، از کاربر می پرسد و اساساً در شرایطی که فرمانها دارای بخشها و شیوههای ترسیمی یا

نمایش می گذار د . در این جا ملاحظه می شو د که گزینههای انتخابی فرمان باعلامت / از یکدیگر جدا شدهاند. در این حال به طور مثال اگر بخواهیم گزینهی دوم را انتخاب نماییم، حروف TA را تایب می کنیم و اگر گزینه ی ششم مدنظر باشد، حرف Z را وارد می کنیم.

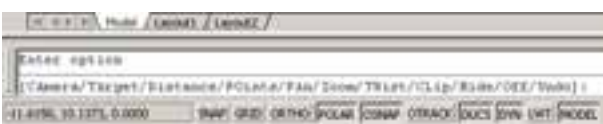

در نگارش های اخیر اتوکد، روش انتخاب گزینههای فرمانها با استفاده از ماوس نیز فراهم شده است. به این ترتیب كه وقتى به اين مرحله در هر فرمان برسيم، كافي است روى صفحه ی ترسیم کلیک راست کنیم. پنجره ی باز شده حاوی همان گزینههایی خواهد بود که در خط فرمان ملاحظه می شود. لذا با کلیک بر هر کدام از موارد پنجره، گزینهی موردنظر انتخاب خواهد شد. در تصویر زیر، پنجرهی کلیک راست فرمان یادشده را ملاحظه می نمایید.

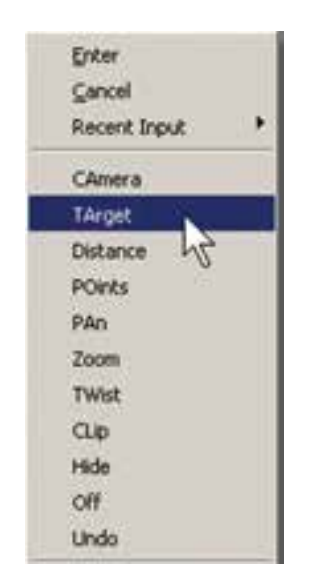

کاربرد دکمهی Enter

دکمهی Enter یا لــ ، که یکی از کاربردی ترین دکمههای صفحه کلید محسوب می شود، در اتوکد نیز حند کاربرد دارد :

\\_Text Box

ويرايشي گوناگوني هستند، حنين گزينشي لازم است.

به منظور ورود اطلاعات عددي از صفحه كليد استفاده می شود.این اطلاعات را هم می توان در خط فرمان اتوکد تایپ کړد و هم در جعبه متنې'، که در کنار ماوس ظاهر مي گردد، وارد نمود. چنانچه یک ترسیم با دقت پایینتری اجرا شود و یا به هر دلیل، به ورود اعداد از طریق صفحه کلید نیاز نباشد، کلیک ماوس بر روی صفحه ی ترسیم می تواند موقعیت یک نقطه یا یک طول یا فاصله را به صورت دیداری تعیین کند و باز هم اطلاعاتی عددی را به محیط اتوکد وارد نماید. تصاویر زیر نحوهی ورود اطلاعات عددي را از طريق خط فرمان و صفحه ي ترسيم، براي شعاع یک دایره، به نمایش میگذارد.

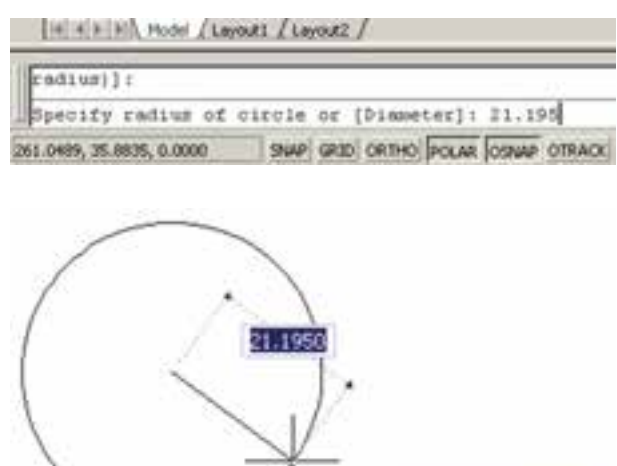

Specify radius of circle or

در فرمان هایی که نیاز به ورود اطلاعات گزینشبی دارند، از عدد استفاده نمه شو د بلکه حروف انگلیسه ، تعیین کننده ی انتخاب کاربر است. بنابراین، وقتی به چنین گزینشهایی در فرمانها برمي خوريم، ابتدا به فهرستي كه در خط فرمان به نمايش درمي آيد توجه می کنیم. هر کدام از گزینهها که لازم است انتخاب شوند دارای یک یا چند حرف بزرگ انگلیسی اند. برای انتخاب گزینه ی مورد نظر باید حروف بزرگ آن تایب شود. تصویر زیر، گزینههای یکی از فرمان های اتوکد با عنوان 3D Dynamic View را به

١ــ هنگامی که حین اجرای یک فرمان لازم است تا اطلاعاتي (عددي يا گزينشي) در خط فرمان يا جعبه متن هاي صفحه ترسیم وارد شود، پس از تایپ آن اطلاعات لازم است از دکمهی Enter به منظور تأیید ورود آن استفاده گردد.

۲ــ در اکثر فرمانها هنگام اجرا، برای تأیید و پایان دادن به آن فرمان، از دکمهی Enter استفاده می شود.

۳ــ زمانی که هیچ فرمانی در حال اجرا نیست، با فشردن دكمهي Enter مي توان أخرين فرمان اجرا شده را دوباره اجرا نمود، بدون نیاز به آن که از منوها یا دکمههای نوارابزار استفاده شود.

توضیح دیگر آن که در محیط اتوکد، دکمهی Space نیز همان نقش Enter را بازی می کند.

ماشین حساب اتو کد

یکی از امکانات جدید اتوکد، ماشین حساب سریع` آن است که در میانه ی اجرای فرمانها نیز قابل استفاده است. برای اجرای ماشین حساب بر دکمهی ای در نوار ابزار Standard کلیک می کنیم، یا از دکمههای کمکی Ctrl+8 استفاده می نماییم.

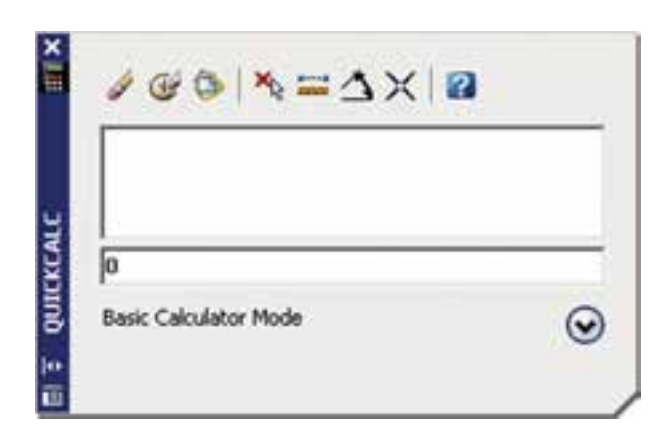

برای مشاهدهی بخش های تکمیلی ماشین حساب باید بر دکمهی ، کلیک نمایید. در این بخشها می توانید به صفحه كليد اعداد، صفحه كليد علمي، تبديل واحدهاي متداول و متغيرها و توابع مورد استفاده در ماشینحساب، دسترسمی پیدا کنید.

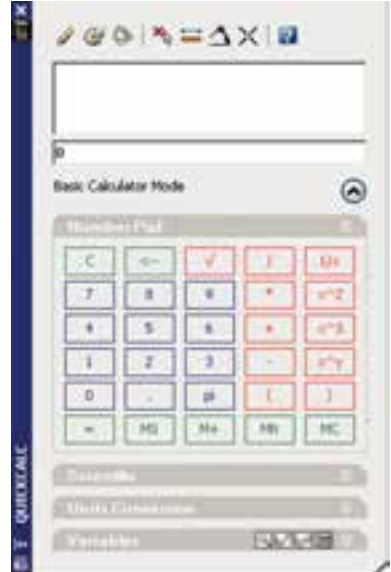

کلیک راست ماوس

در نگارشهای اخیر اتوکد، امکانات فراوانی در کلیک راست ماوس قرار داده شده است. یکی از آنها، که پیش از این ذکر شد، قرارگیری گزینههای انتخابی خط فرمان در پنجرهی کلیک راست است. در شرایطی که یک فرمان، گزینههای متنوع انتخابي نداشته باشد و يا اصولاً فرماني در حال اجرا نباشد، پنجرهی کلیک راست دارای بخشهای مختلفی برای سهولت استفاده ی کاربر از برنامه است. عموماً دو گزینه ی اول این پنجره، به ترتيب عمليات Enter و Esc صفحه كليد را اجرا مي كنند. البته چنانچه فرمانی در حال اجرا نباشد، Esc نقشی ندارد. بخشي با نام Recent Inputs است ؛ يعني «ورودي هاي اخير» که در حال اجرای یک فرمان آخرین اطلاعات عددی وارد شده را توسط كاربر نشان مىدهد و در غير اين صورت أخرين فرمانهای اجرا شده را به نمایش میگذارد. در بخش دیگر امکانات Cut/Copy/Paste، که در اکثر برنامههای ویندوز وجود دارد، قرار گرفته است. فرمانهای Redo ،Undo، بزرگنمایی (Zoom)، جابهجايي ديد (Pan) و ماشين حساب سريع (QuickCalc) نیز از دیگر موارد موجود در این پنجره است. بسته به نوع فرمان، امکانات دیگری نیز ممکن است در آن دیده

QuickCalc یا Quick Calculator

شود. دو نمونه از این پنجرهها که با کلیک راست ماوس ظاهر می شود، در زیر به نمایش درآمده است.

×

 $CTRL+X$ 

 $CTRL + V$ 

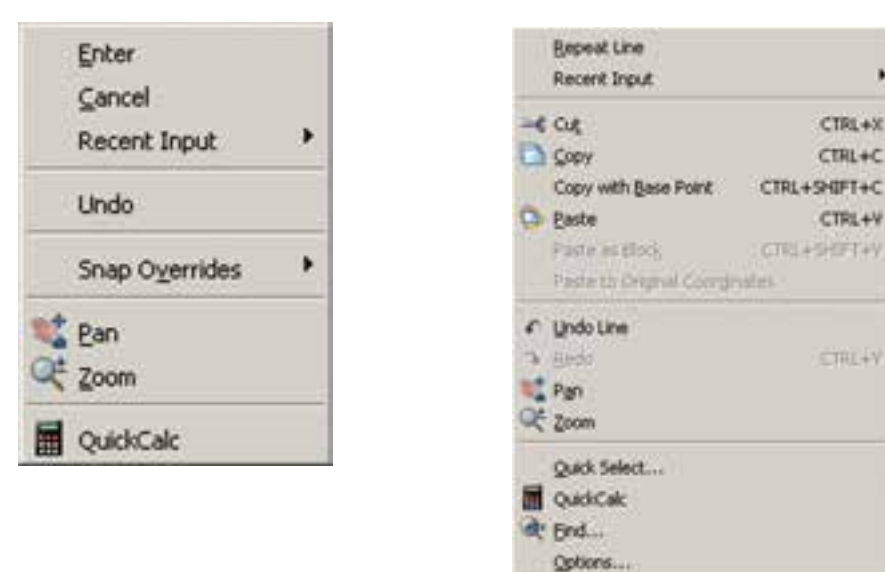

راهنمای سریع آن است، که همیشه در کنار منوهای محیط اتوکد وجود دارد و آماده ی دریافت هرگونه سؤال درباره ی برنامه است تا کلیهی اطلاعات خود را دربارهی آن به نمایش بگذارد.

استفاده از راهنمای اتوکد اتوکد نیز مانند بسیاری از برنامهها دارای بخش راهنماست'.به جرئت می توان گفت که راهنمای اتوکد یکی از بهترین و کامل ترین راهنماها در میان برنامههای رایانهای است.

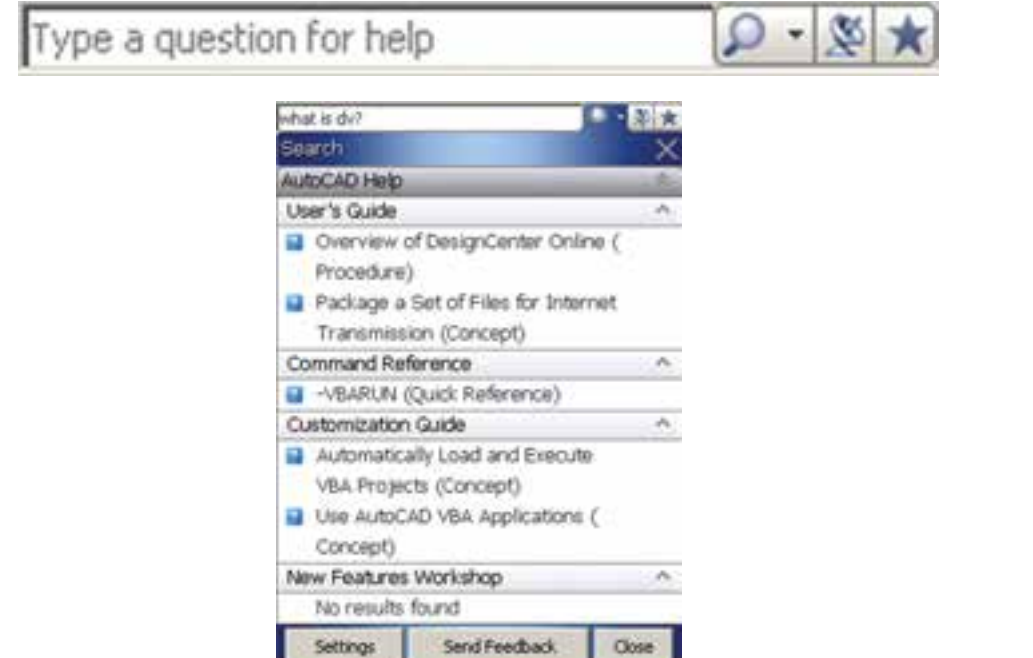

 $\mathcal{L}$  Help

۲\_ فعه ست واژ گان (Index)، که ما تاب هر عبارت کلیدی در جعبه متن فوقاني أن، مجموعه واژگاني كه با أن عبارت شروع می شوند، به ترتیب الفبا نمایش داده خواهند شد. ٣\_ جست وجوى لغوى و موضوعي (Search)، كه با فراهم أوردن امكانات جست وجو در متون راهنماي اتوكد، مى نمايد.

اما راهنمای اصلی برنامه با اجرای Help از منوی Help یا دکمهی 7 و یا دکمهی کمکی F1 قابل اجراست. راهنمای اتو کد شامل سه بخش اصلی است : ۱\_ متن کامل راهنما (Contents)، که حاوی کلیه ی متو ن راهنمای اتو کد به صورت فصل بندی شده و موضوعی است و با کلیک بر هر کدام از موضوعات، توضیحات کامل آن همانند مسترسی به بخش راهنمای موردنظر را بسیار سریع و آسان همه ي كتاب هاي الكترونيك ظاهر خواهد شد.

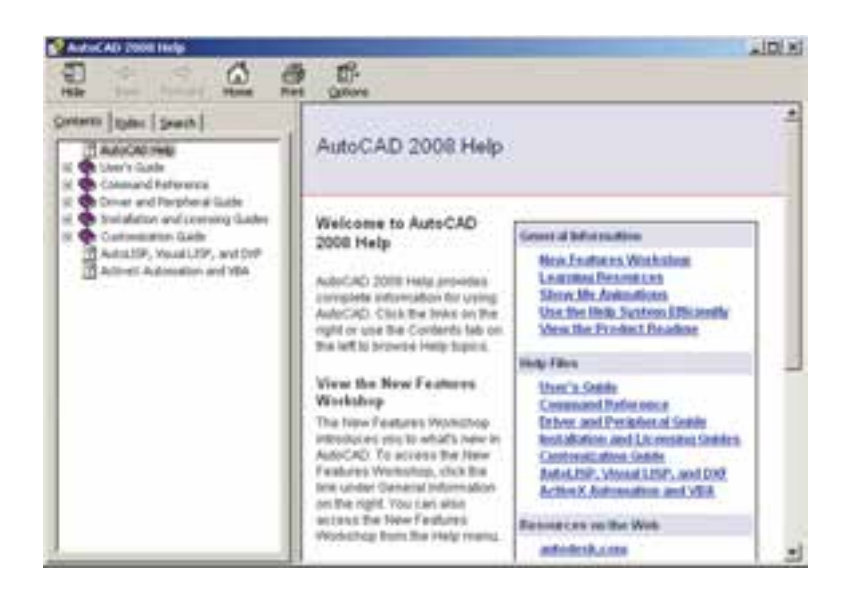

سؤالات و تمرين هاي فصل او ل ۱ــ استفاده از نرم افزار اتوکد در نقشهکشی چه مزایایی دارد؟ ٢\_ مختصات جاري كار در صفحهي ترسيم اتوكد در كدام بخش از محيط كار آن نمايش داده مي شود؟ ۳\_ در محیط اتوکد نوارابزارهای Dimension و Zoom را فعال نمایید. ۴\_ حِگونه در فایلهای اتوکد پیمایش انجام میدهیم؟ ۵\_ اگر ، پس از اجرای حند عملیات در محیط اتو کد، خواستیم یک باره حهار مرحله به عقب بر گردیم، به حه ترتیب عمل می کنیم؟ ۶\_ حند روش برای ورود اطلاعات گزینشی به اتو کد وجود دارد و به حه ترتیب؟ ۷ــ سه کاربرد دکمهی Enter را در اتوکد بیان کنید.

فصل دو م

ترسیم با اتوکد

شکل های پایه استفاده می نمایند. اما برای شروع ترسیم لازم است با سیستم مختصات صفحه ی رسم اتو کد آشنا شویم. با شناخت سیستم های مختصاتی اتوکد، کاربر در هر مرحله از نقشهکشی تشخیص میدهد که از چه شیوهای برای ورود اعداد و ارقام مربوط به شکلها استفاده نمايد.

سیستمهای مختصات اتوکد در صفحه ی رسم اتوکد، هر نقطه دارای یک بُعد مشخص است كه طبق اصول هندسي به آن «مختصات نقطه» گويند. صفحهی رسم، یک مبدأ مختصات با ابعاد صفر دارد که سایر نقاط نسبت به آن سنجیده میشوند. هر چند مختصات صفحه ی ترسیم اتوکد یک مختصات سه بعدی است اما از آنجا که در این کتاب تنها به نقشهکشی دو بعدی پرداخته می شود، به بیان ترسیمات مرتبط با مختصات دوبعدی اکتفا می کنیم.

به خاطر داشته باشید که اتوکد در درجهی اول یک نرمافزار ترسیمی دقیق است. دقت بالای این برنامه اولاً به دلیل برداري' بو دن محيط كاري آن است. ثانياً به جهت قابليت ورود اعداد و ارقام با دقت زیاد و تا چندین رقم اعشار میباشد.

به منظور انجام ترسیمات در اتوكد از شكل هاى ابتدايى و پايه آغاز مي کنيم و با اجراي تغييراتي، که در فصل بعد به آنها اشاره خواهد شد، این شکلها را به ترسیمات پیچیدهتری، که درنقشه كشي به آنها نياز است، تبديل مي كنيم. شكلهاي پايه ي مذكور در واقع همان اشكال هندسي اوليه (مانند خط، مستطيل، دایره و …) هستند. برخی از این شکلها تنها یک روش ترسیم دارند و برای بعضی دیگر چندین روش جهت رسم پیشبینی شده است.

نقشه کشها و کاربران کامپیوتری با آشنایی کامل با نکات نقشهکشی و داشتن تجربهی حاصل از کار مداوم با نرم|فزار اتوکد، در هر بخشی از نقشهی خود از یکی از روشهای ترسیم

 $\mathcal{L}$  Vector

ورود مختصات دکارتی است. در زیر مثالی از ترسیم با سیستم مختصات نسبی دکارتی نشان داده شده است.

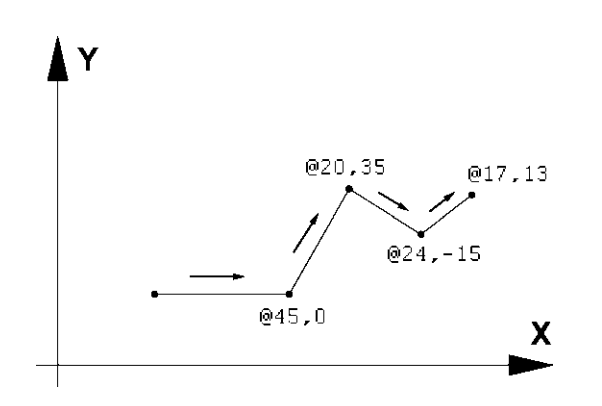

سيستم مختصات قطبي

مبدأ مختصات در سیستم قطبی همان مبدأ مختصات در سیستم دکارتی است، اما فاصلهی مکانی نقاط نسبت به این مبدأ به صورت طولي و عرضي اندازه گيري نمي شود بلكه فاصلهي مستقیم آنها تا مبدأ در نظر گرفته می شود. در کنار این فاصله، زاویهی خط فرضی که از مبدأ و نقطهی مذکور عبور می کند نیز منظور می گردد. این زاویه در جهت مثلثاتی ؛ یعنی برعکس جهت حرکت عقربههای ساعت، مثبت در نظر گرفته می شود و طبیعتاً در جهت عقربههای ساعت، منفی خواهد بود. بنابراین، در این سیستم مختصات هر نقطه شامل دو عدد است. اولی فاصله ی مستقیمش با مبدأ و دومی زاویهی خط فرضی عبوری از آن و مبدأ با محور افقى است. در زير نمونههايي از اين سيستم مختصاتي أورده شده است.

 $48<25$ 

 $110<135$ 

 $54 < -60$ 

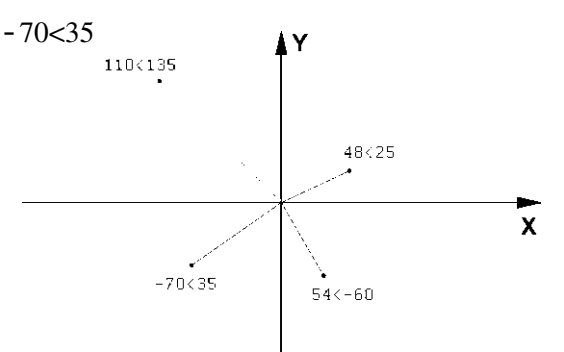

سیستم مختصات عمومی دکارتی این سیستم، که متداول ترین نوع کاربردی آن در ترسیمات است، صفحه ی رسم را به دو راستای افقی و عمودی که به ترتیب با X و Y نمایش داده میشوند، تقسیم می کند. در این سیستم، هر نقطه نسبت به مبدأ مختصات دارای یک طول (x) و يک عرض (y) است که اين دو از چپ به راست پشت سر هم و با یک جدا کنندهی کاما (,) نشان داده میشوند. مثالهایی از این قسم در زیر آمده و در تصویر نشان داده شده است :  $A=12,43$  $B=125 - 90$  $C = -60,74$  $D=-18, -52$ 

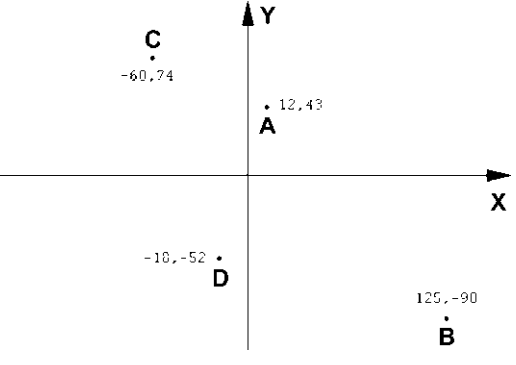

سیستم مختصات نسبی دکار تی در ترسیم نقشهها، بالاخص موارد پیچیده، امکان نقطهیابی همه ی اجزای نقشه با استفاده از سیستم مختصات دکارتی وجود ندارد ؛ زیرا محاسبه ی مکان واقعی همهی نقاط اگر غیرممکن نباشد، کار بسیار سختی است. لذا در اکثر موارد مختصات دکارتی را به صورت نسبی به کار می برند. در سیستم نسبی، مبدأ مختصات ثابت نیست بلکه برای هر نقطه در ترسیم، نقطهی قبلی ترسیم شده به عنوان مبدأ در نظر گرفته می شود. بنابراین، ابعاد نقطههای اصلی نقشه نسبت به یکدیگر سنجیده می شوند یا به بیان دیگر فاصلهی طولی و عرضی هر نقطه نسبت به نقطهی مجاور آن در نظر گرفته می شود نه نسبت به مبدأ اصلی صفحه ی رسم. نشانه ی استفاده از این سیستم به کارگیری علامت @ در ابتدای

سيستم مختصات نسبى قطبي همانند سیستم دکارتی، نقطهپایی مکان هندسی اجزای نقشه با استفاده از سیستم قطبی نیز پیحیده و کار با آن مشکل است. بنابراین، سعی می شود در موارد لازم به استفاده از سیستم قطبی، مختصات نقاط بهطور نسببي اندازهگيري شوند. بدين معنا كه مبدأ مختصات ثابت نيست و مكان هر نقطه به صورت قطبي،

نسبت به نقطهی قبلی ترسیم شده در نظر گرفته می شود. به بیان ديگر مكان نقاط بهطور نسبي با نقاط مجاورشان سنجيده مي شود. نشانه ی استفاده از این سیستم به کارگیری علامت @ در ابتدای ورود مختصات قطبی است. در زیر نمونهای از ترسیم با مختصات نسبی قطبی به نمایش درآمده است.

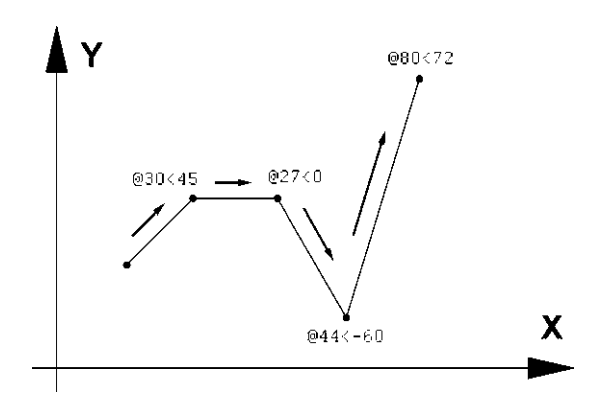

فرمان های آن نیز در نوار ابزاری با همین نام قابل استفاده است. تصویر منوی Draw و نوار ابزار (دکمهها) آن در زیر نشان داده شده است. اکنون به این فرمانها میپردازیم.

ترسیم با استفاده از شکلهای اولیه اکنون، که با سیستمهای مختصات صفحهی رسم آشنا شدیم، میتوانیم به ترسیم شکلهای مبتدی در اتوکد بپردازیم. این شکلها در منوی Draw قرار دارند. دکمههای کمکی

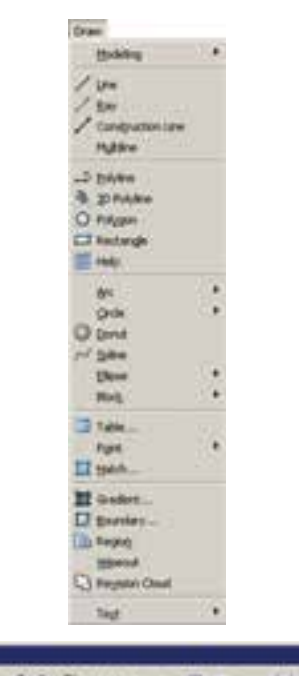

//200/00/0000. HNOOA

شد، برای پایان دادن به فرمان و خروج از آن از دکمهی Enter **خط (Line):** این فرمان را از منوی Draw یا از دکمه ی استفاده می شود. مراحل رسم یک خط در سیستم مختصات محر اجرا می کنیم. برای ترسیم خط، دو نقطه ی ابتدا و انتهای دکارتی در زیر نشان داده شده است. آن را تعیین می کنیم. این تعیین مکان یا از طریق سیستمهای مختصات، که در بالا ذکر شد، صورت می گیرد و یا با استفاده از كليك ماوس اجرا مي شود. مزيت فرمان Line آن است كه خطوط مختلف را به صورت پیوسته و بدون قطع فرمان ترسیم میکند. بنابراین، وقتی لازم است که دو خط پشت سر هم کشیده شوند، نقطهی دوم به عنوان انتهای خط اول و نیز ابتدای خط دوم در نظر گرفته می شود و کاربر اتوکد به وارد کردن دوباره ی مختصات اولیهی خط دوم نیاز ندارد. همانگونه که در فصل قبل بیان

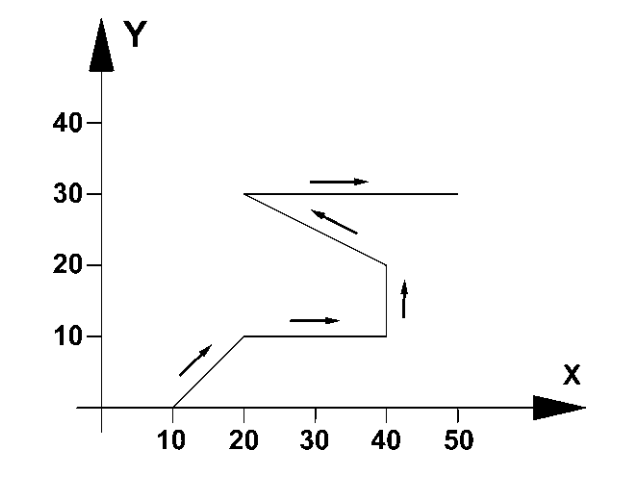

هنگامي كه فرمان Line اجرا مي شود به منظور وارد كردن مختصات نقاط ابتدايي و انتهايي مي توان از خط فرمان اتوكد استفاده نمود و یا در صورتی که ویژگی کمکی Dynamic فعال باشد'. می توانیم مقدار عددی را درون جعبه متنهایی. که در کنار ماوس به نمایش درمیآید. تایپ کنیم. ت**وجه کنید که در** شرایطی که اطلاعات مختصات در جعبه متینهای کنار نشانگر ماوس وارد شود،به صورت نسبی فرض می شود و حتى لازم نيست علامت @ را ابتداى أن تايپ نماييد. تمرین ۱: با استفاده از مختصات نسبی دکارتی، شکل زیر را در مکان دلخواهی از صفحه رسم، ترسیم کنید.

10,0

20.10

40,10

40.20

20.30

50,30

در تصوير زير، مراحل ورود اطلاعات خط فوق را در خط فرمان اتوكد ملاحظه مي كنيد.

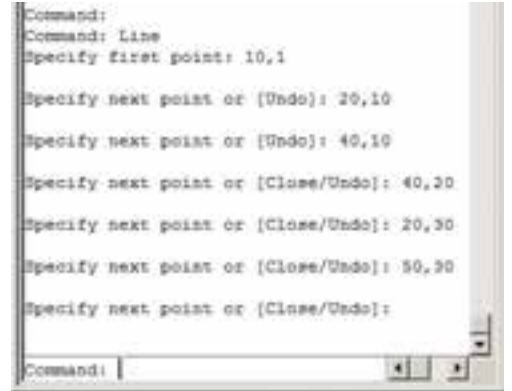

١ــ دربارهي اين ويژگي در فصل آينده توضيح داده خواهد شد.

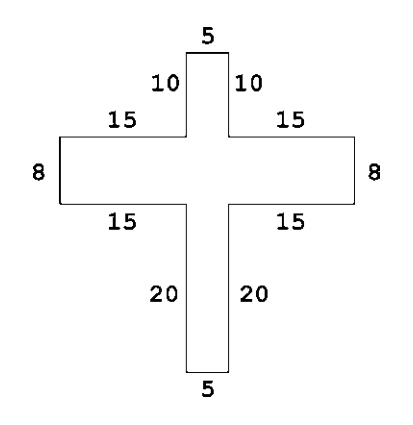

**تمرین ۲:** با استفاده از مختصات نسبی قطبی، شکل زیر را در مکان دلخواهی از صفحه رسم، ترسیم کنید. در صورتی که بخواهید این رسم را در جهت مثلثاتی یا معکوس جهت عقربههای ساعت اجرا کنید (از نقطهی A شروع کنید و به H ختم نمایید). زوایا نسبت به خط افقی، که رو به سمت راست نقطهی شروع قرار میگیرد، اندازهگیری میشود ؛ یعنی برای زاویهی A به B، ۱۳۵ درجه، زاویهی C به D، ۲۲۵ درجه و ...

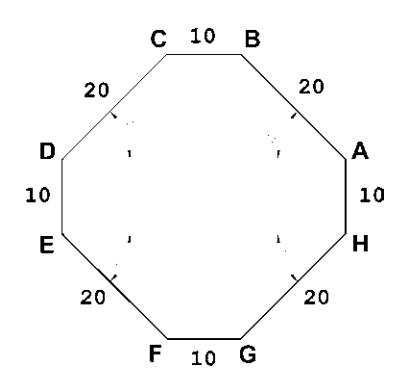

مستطيل (Rectangle): اين فرمان نيز از منوى Draw يا با آيكن ◘ قابل اجراست. به منظور رسم مستطيل بايد طول و عرض آن توسط کاربر به اتوکد داده شود. بنابراین، با اجرای فرمان مذکور، ابتدا مکان یکی از حهار نقطهی گوشههای مستطیل تعیین شده و سپس مختصات نقطه ی قطری مقابل، که فاصله ی افقی و عمودی أن از نقطهی اول همان طول و عرض مستطیل است، در نرمافزار وارد می شود.

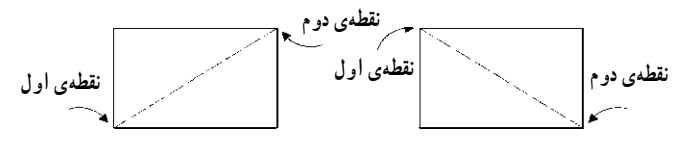

مثلاً برای رسم مستطیلی با طول ۴۵ و عرض ۲۲، که یک گوشه از آن در نقطهی 15,30 قرار دارد، به ترتیب زیر عمل می کنیم :  $\text{Rectangle}$  \\_ اجراي فرمان ٢\_ ورود مختصات نقطهى اول با سيستم دكارتي 15,30 ۳ــ ورود نقطهى قطرى مقابل، با سيستم دكارتى 60,52 يا با سيستم نسبي دكارتي 45,22@ خط فرمان اتوکد، در ورود فرمان فوق، به صورت زیر خواهد بو د.

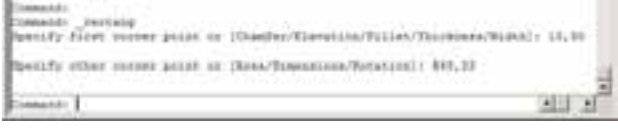

یادآوری : همان طور که ملاحظه می شود استفاده از سیستم نسبی دکارتی سادهتر و کاراتر از سیستم عمومی آن است. بنابراین، توصیه میشود حتیالامکان از سیستم نسبی استفاده نماييم.

دایره (Circle): فرمان رسم دایره که از منوی Draw اجرا میشود با ۶ روش قابل اجراست. در واقع، با به کارگیری یکی از این ۶ شیوه ی رسم، میتوان دایرهای رسم نمود.

روش اول: مركز، شعاع (Center,Radius) : در اين روش مختصات مرکز دایره را به نرم افزار میدهند و در مرحله ی بعد، شعاع دايره يا نقطهاي از محيط آن، وارد مى شود. اين روش با به کارگیری دکمهی ۞ نیز امکان پذیر است.

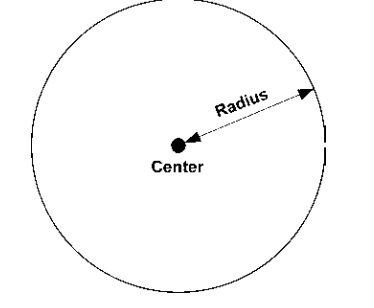

روش دوم: مركز، قطر (Center,Diameter) : تنها تفاوت این روش با روش قبل آن است که به جای شعاع قطر دایره، که دو برابر شعاع است، وارد میشود.

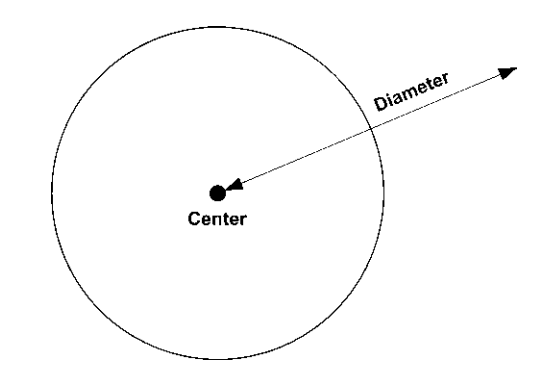

روش سوم: دو نقطه (2-Points) : در اين روش مختصات دو نقطهی دایره، که دو سوی یک قطر قرار دارند (و مرکز دایره در میان آنهاست)، به نرمافزار داده می شود.

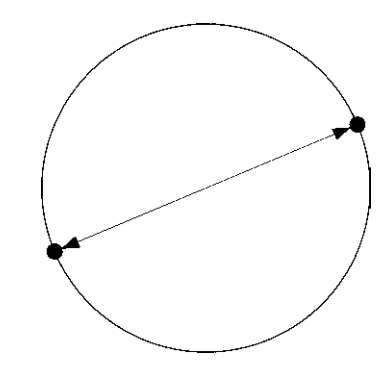

روش چهارم: سه نقطـه (3-Points) : طبق یک اصـل هندسی، میدانیم که از هر سه نقطه که بر روی یک خط راست نباشند، یک دایره عبور میکند. بنابراین، در روش چهارم با وارد کردن مختصات سه نقطه از دایره، میتوان آن دایره را رسم نمو د .

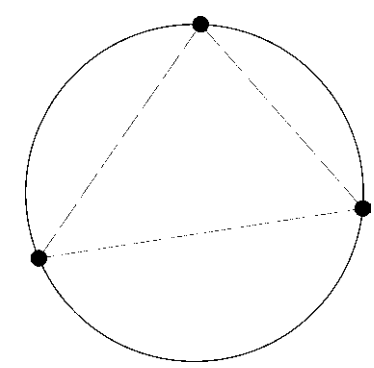

روش ينجم: دو مماس، شعاع (Tan, Tan, Radius) : در روش پنجم، ابتدا با کلیک ماوس دو شکل موجود را که دایره با آنها مماس است، تعیین میکنیم. سپس مقدار عددی شعاع دايره را وارد مي كنيم. دو شكل مذكور مي توانند خط، دایره، کمان، بیضی، و یا هر شکل دیگری باشند که یک دایره مي تواند يا آن ها مماس شو د .

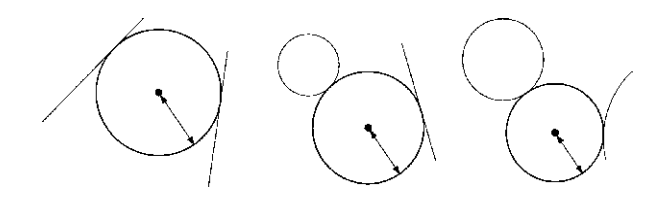

روش ششم: سه مماس (Tan, Tan,Tan) : در اين روش، برای رسم دایره به مشخصات اولیه چون مرکز یا شعاع، نیاز نیست، بلکه ما دایرهای را رسم می کنیم که بر سه شکل موجود در صفحهي رسم مماس باشد. مانند سه خط يا سه دايره يا دو خط و يک دايره يا …

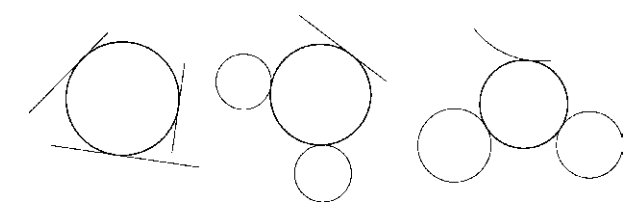

کمان (Arc): در ترسیم همه قوس های معماری اسلامی ایرانی که به منظور ساخت طاقها، تویزهها، ایوانها و گنبدها استفاده می شدند، به کارگیری کمان، نقش مهمی داشته است. عموماً در این قوسها، چندین کمان از دایره با مراکز و شعاعهای گوناگون به کار گرفته میشد تا قوس نهایی ترسیم و اجرا شود. تصویر زیر شیوه ی رسم «قوس تیزپا بلند باز» را نمایش می دهد. ملاحظه می شود که برای ترسیم این قوس کمانی به مرکز  $\mathrm{O}_1$  و به شعاع R1 تا زاویهی 30 درجه از افق زده میشود. سپس کمان دیگری به مرکز  $\mathrm{O}_3$  و شعاع  $\mathrm{R}_2$  ترسیم میگردد.

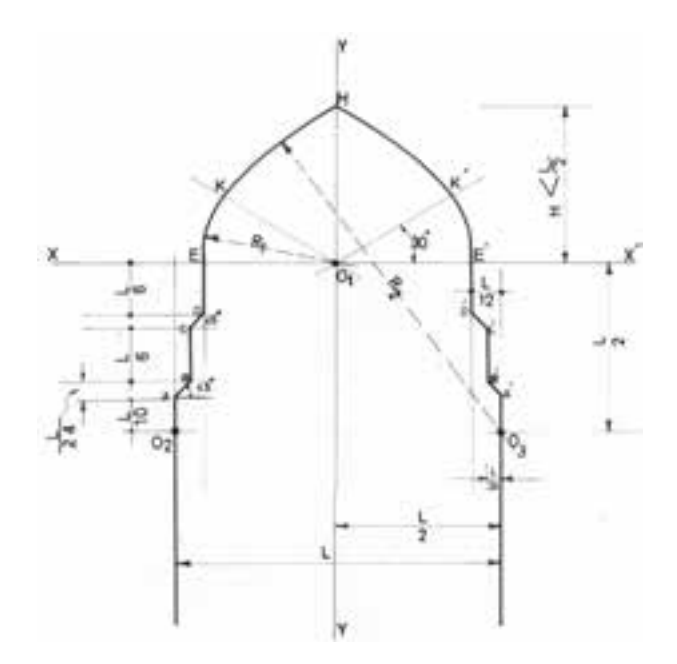

کمان یک دایرهی ناقص است، یا به بیان دیگر، کمان قسمتی از یک دایره است. بنابراین، کمان همانند دایره دارای مرکز و شعاع است. اما از آنجا که بخش بریده شدهای از دایره است، مشخصات دیگری که منحصر به همان کمان است نیز در ترسیم آن وجود خواهد داشت. به طورکلی در ترسیم کمان از مشخصات زیر استفاده می شود : (Center)  $\zeta \sim$  / X\_ شعاع (Radius) (Length) په په  $\mathsf{r}$  $(Angle)$  (او په) : ا ۵\_ نقطهي شروع (Start) ۶\_ نقطه ی پایان (End) ۷ـ نقطه ی دوم یا نقطهای روی کمان (Second Point) ۸\_ زاویه ی خط مماس به شروع (Direction) این مشخصات در تصویر زیر به نمایش درآمده است. Second Point Direction Length

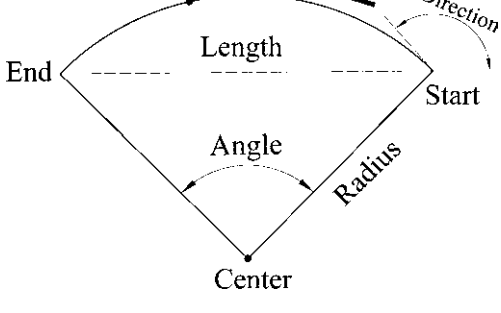

لازم به توضیح است که ترسیم کمان همیشه در جهت مثلثاتي ؛ يعني خلاف عقربههاي ساعت انجام مي شود (كه در تصوير پايين صفحه اين جهت با پيكان ضخيم و علامت + نشان داده شده است) و کاربران اتوکد در ترتیب انتخاب نقاط شروع و يايان بايد به اين نكته توجه نمايند.

برای رسم یک کمان به تعیین همهی هشت مشخصهی فوق نیاز نیست، بلکه در هر کدام از روشهایی از رسم، که در زیر بیان خواهد شد، تنها سه مشخصه از هشت مشخصهی فوق برای ترسیم یک کمان کافی است. روش های ترسیم کمان به شرح زیرند :

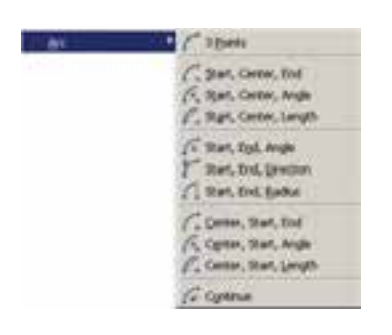

۱ــ 3-Points تعیین نقطهی شروع، نقطهای روی کمان و نقطهی پایان کمان، این فرمان را میتوان با استفاده از دکمهی م نيز اجرا نمود. Start, Center, End \_۲ تعیین نقطهی شروع، مرکز و نقطهى يايان كمان Start, Center, Angle \_۳ تعیین نقطه ی شروع، مرکز و زاویهی کمان Start, Center, Length \_\*\ تعيين نقطهي شروع، مركز و وتر کمان Start, End, Angle \_0 تعیین نقطهی شروع، پایان و زاویه ی کمان ۶ ــ Start, End, Direction تعيين نقطه ي شروع، پايان و زاویه ی خط مماس به شروع کمان Y\_ Start, End, Radius تعيين نقطهى شروع، پايان و شعاع كمان

Center, Start, End \_ ۸ تعیین مرکز ، نقطه ی شیرو ع و ىايان كمان ۹ـ Center, Start, Angle تعیین مرکز، نقطهی شروع و زاویه ی کمان ۰ Center, Start, Length \_۱تعیین مرکز، نقطه ی شروع و وټر کمان Continue \_ ۱۱ ادامه دادن کمان رسم شده ی قبلی با استفاده از نقطهی پایان تمرین ۳: پلان یک در را با طول یک متر و ضخامت ۵ سانتی متر رسم نمایید. (برای رسم از دو فرمان Rectangle و Arc استفاده کرده و توجه داشته باشید که زاویه کمان مورد نظر

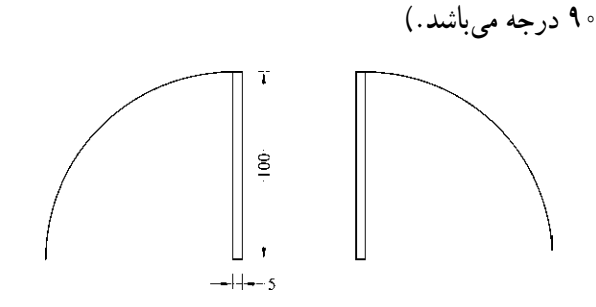

بیضی (Ellipse): بیضی شکلی هندسی، شبیه به دایره است که شعاع آن متغیر است و یک قطر بزرگ و یک قطر کوحک دارد. بیضی همانند دایره یک مرکز دارد. بنابراین، در رسم بيضي، مهمترين ويژگي ها جهت ترسيم، مركز و قطرهاي آن است.

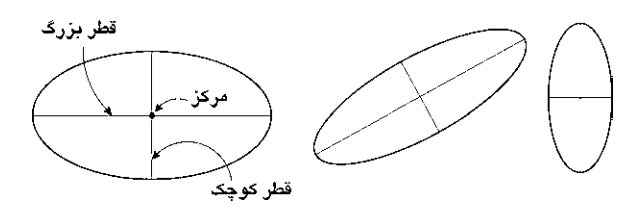

برای رسم این شکل دو روش وجود دارد.

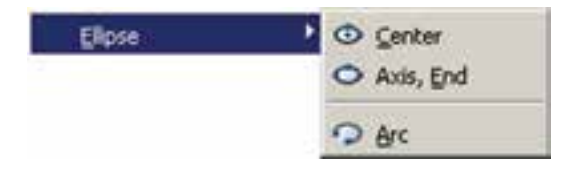

مرکز ، انتهای دو قطر (Center): در این شیوه، ابتدا مختصات مر کز بیضی تعیین می شو د، سپس مختصات انتهای هر یک از دو قطر بزرگ و کوچک به اتوکد داده میشود. این سه نقطه در تصویر نمایش داده شده است.

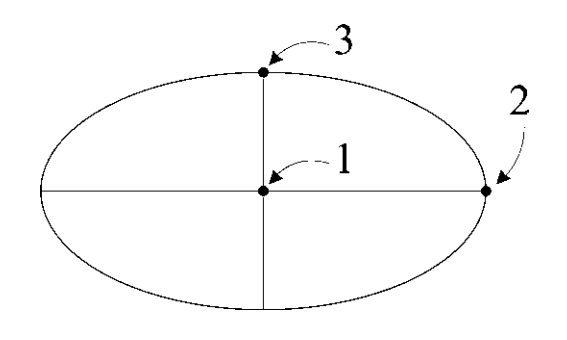

یک قطر ، انتهای قطر دیگر (Axis, End): این شیوه، با استفاده از دکمهی د انیز قابل اجراست که در آن می توان به جای تعیین مرکز بیضی ابتدا دو رأس یکی از قطرها را تعیین نمود (که در واقع مرکز بیضی در وسط آن قرار میگیرد) و در مرحلهی بعد رأس قطر دیگر را به نرمافزار داد. در این شیوه و نيز شيوهي قبلي تفاوتي در ترتيب تعيين قطرها وجود ندارد. بنابراین، می توان ابتدا قطر بزرگ و سپس کوچک یا ابتدا قطر کوچک و سپس قطر بزرگ را مشخص نمود.

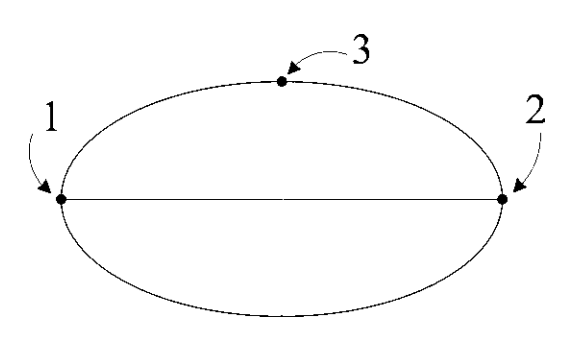

رسم كمان بيضي: اتوكد اين قابليت را در فرمان Ellipse قرار داده است تا بتوان بخشی از یک بیضی را به صورت یک کمان ترسیم نمود. این فرمان با عنوان Arc در زیر مجموعهی Ellipse از منوی Draw قرار دارد و نیز با بهکارگیری دکمهی د امکان پذیر است.

در این فرمان، به منظور رسم کمان بیضی، ابتدا یک بیضی

كامل با همان روش Center (كه در بالا ذكر شد) ترسيم مى شود، سپس زاویهی شروع و پایان کمان به نرمافزار داده میشود. بخشی از بیضی که در جهت مثلثاتی میان این دو زاویه قرار می گیرد به صورت کمانی از بیضی کشیده خواهد شد.

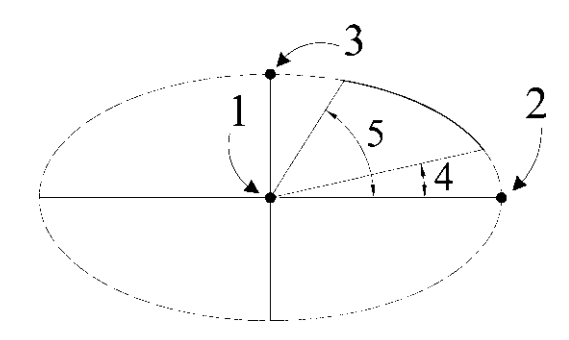

منحنی (Spline): نرم|فزار اتوکد این توانایی را دارد که یک منحنی را از تعدادی نقطهی مفروض عبور دهد و آن را ترسیم کند. به منظور ترسیم منحنی، از فرمان Spline یا دکمهی مع استفاده می کنیم. برای رسم منحنی، پس از اجرای فرمان، کافی است که مختصات نقطههای قرار گرفته روی منحنی موردنظر را به ترتیب از ابتدا تا انتها وارد نماییم.

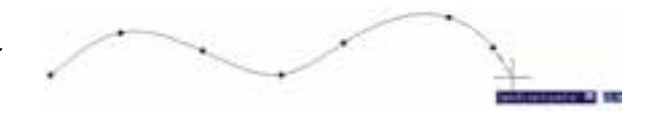

پس از ورود همهی نقطهها دکمهی Enter را میزنیم. در اینجا اتوکد ابتدا زاویهی خط مماس بر منحنی در نقطهی شروع را می پرسد. پس از ورود زاویهی موردنظر، همین زاویه را برای نقطهي پاياني درخواست مي كند. چنانچه زاويهي خاصي مدنظرمان نباشد و بخواهیم به سادگی شروع و انتهای منحنبی در راستای بقیهی ساختار آن باشد، کافی است در دو سؤال مذکور هیچ زاویهای وارد نکنیم و تنها Enter را بزنیم. انتخاب دیگری که در اختیار کاربر است اتصال ابتدا و انتهای منحنی به صورت یک شکل بسته است. بدین منظور پس از تعیین کلیه ی نقاط رسم منحنی، پیش از تعیین زاویهی شروع و پایان، حرف C، ابتدای کلمهی Close را تایپ میکنیم تا یک منحنی بسته بهدست آید.

چندضلعی منتظم (Polygon): چندضلعی های منتظم به عنوان شکلهایی کامل، در بسیاری اوقات به عنوان پایهی اولیه در طراحی بناهای مذهبی نقش داشتهاند. در دوران طولانی از شکوفایی مسیحیت در اروپا، نقشهی کلی پلان کلیساها با چندضلعیهای منتظم برنامهریزی و ساخته می شد.

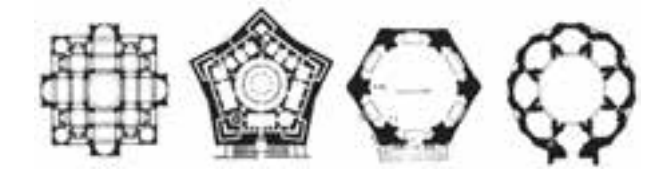

در معماری اسلامی ایرانی استفاده از این چندضلعیها همیشه روشی برای رسیدن پلان مربع شبستان و گنبدخانهی مسجد به یک پلان دایره بودهاند و وقتی به حجم درونی فضا می رسیدند تبدیل به نقوش زیبایی جون رسمیبندی، کاسهسازی، مقرنس یا يزدىبندى مى شدند.

یک چندضلعی منتظم، شکلی است که طول همهی اضلاع و نیز زاویه ی میان آنها با هم برابرند. دو روش کلی برای رسم چندضلعیهای منتظم در اتوکد وجود دارد. این دو روش عبارت|ند از :

> ۱ــ تعیین دوایر محیطی یا محاطی چندضلعی ٢\_ تعيين يكي از ضلعها

به منظور استفاده از هر کدام از این شیوهها، ابتدا فرمان Polygon را اجرا میکنیم یا دکمهی ۞ را به کار میبریم. وقتی فرمان Polygon اجرا میشود، پیش از تعیین روش رسم، ابتدا تعداد اضلاع أن را در پاسخ به Enter number of sides وارد می کنیم. از این به بعد، پیش فرض فرمان همان روش اول، يعني استفاده از دواير محيطي يا محاطي است. بدين جهت سؤال بعدي ترسيم، مكان مركز چندضلعي است، كه با عبارت Specify center of polygon پرسیده میشود و در اینجا لازم است مختصات مرکز آن را تعیین کنیم. در مرحلهی بعد، از کاربر خواسته میشود تا یکی از گزینهها را انتخاب نماید :

نقطهی اول و سپس نقطهی دوم یکی از اضلاع چندضلعی را از کاربر می خواهد . بنابراین، با ورود مختصات نقطهی ابتدا و انتهای ضلع مورد نظر، بهطور خودکار طول ضلع چندضلعی و قرارگیری سایر اضلاع، نسبت به آن پردازش میشود و مجموعهی این چندضلعي ترسيم خواهد شد.

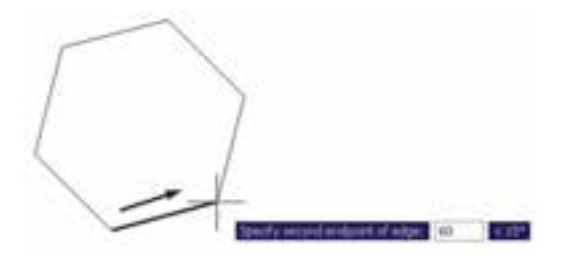

تمرین ۴: با استفاده از فرمان Polygon تصاویر زیر را، ضمن بهرهگیری از یک دایرهی ترسیم شدهی مفروض، رسم نمایید. تصویر (الف) از داخل به بیرون رسم شود و تصویر (ب) از بیرون به داخل رسم گردد.

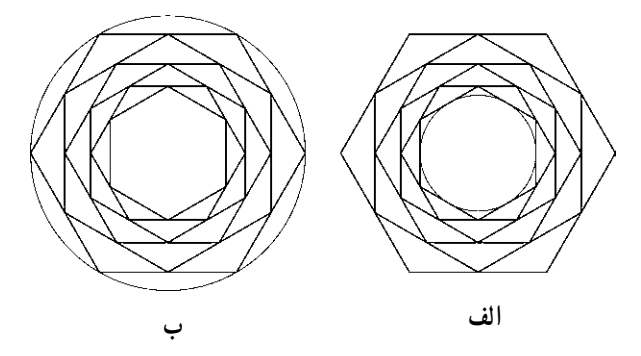

چندخطی (Polyline): شکل Polyline یا چند خطی از اشکال ویژهی اتوکد است که واقعیت هندسی ندارد بلکه به منظور تسهیل برخی ترسیمات، این فرمان در نرمافزار پیش بینبی شده است. چندخطی دارای این ویژگی هاست : ۱ــ پيوستگي اجزاي آن بهطور متوالي ۲\_ امکان استفاده ي همزمان از خط (Line) و كمان (Arc) ۳ــ قابلیت تغییر ضخامت اجزا در طی ترسیم پس از اجرای فرمان Polyline یا دکمهی <mark>ت</mark>ه ، اتوکد بهطور پیشفرض امکان ترسیم خط را در اختیار کاربر قرار میدهد. بنابراین، همانند فرمان Line می توان خطوط به هم پیوسته

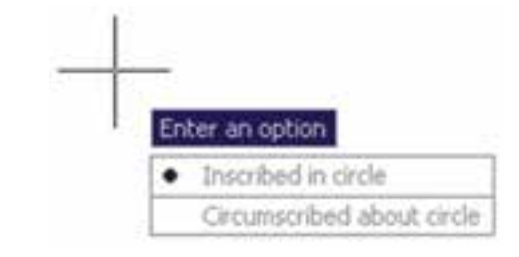

الف) چند ضلعی که درون یک دایره است (چند ضلعی Inscribed in circle (محاطي) ب) چند ضلعی که پیرامون یک دایره است (چند ضلعی Circumscribed about circle (محيطي در حقيقت با انتخاب اولى شعاع دايرهى محيطى ارائه میگردد و با انتخاب گزینهی دوم شعاع دایرهی محاطی از کاربر دریافت می شود. برای انتخاب هر کدام از این دو گزینه، یا حرف اول آنها (I یا C) را وارد می;نماییم و یا روی صفحهی رسم بر روی یکی از این دو مورد ــ که در کنار ماوس ظاهر شده است ــ کلیک می کنیم. با انتخاب دایره ی موردنظر برای رسم، در آخرین مرحله، شعاع دایره باید وارد شود و یا آن که با حرکت ماوس و كليك روي صفحهي مختصات، انتهاى شعاع را تعيين مى كنيم.

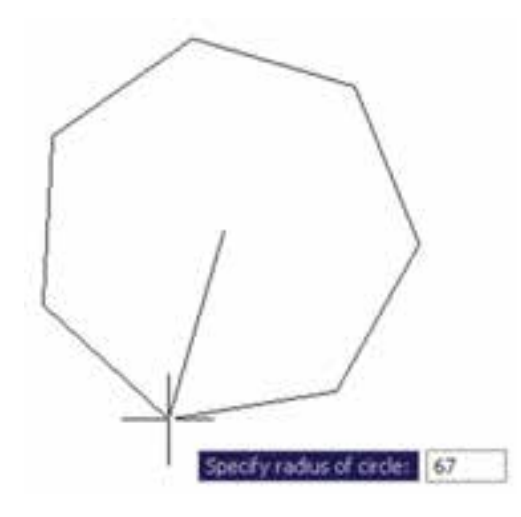

در روش دوم رسم چند ضلعی منتظم، پس از اجرای فرمان و تعیین تعداد اضلاع، به جای وارد کردن مرکز چندضلعی، حرف E را كه اول كلمهى Edge است تايب مى كنيم. بدين ترتیب برای اتوکد مشخص میکنیم که میخواهیم از روش دوم رسم چندضلعی استفاده نماییم. در این حال، اتو کد ابتدا مختصات حنان حه بخواهیم، با استفاده از کمان، آخرین نقطه ی چندخطی را به ابتدای آن وصل کنیم از Close استفاده می کنیم. همچنین اگر لازم شد به رسم کمان پایان دهیم و دوباره خط رسم شود، از گزینهی Line استفاده میکنیم. در تمام مراحل رسم چندخطی، هر جا نیاز بود تا بخش جدید در حال رسم، با ضخامتی متفاوت، ترسیم شود میتوان گزینه ی Width را، که هم در بخش خط و هم بخش کمان وجود دارد، انتخاب نمود. با انتخاب Width ضخامت ابتدا و انتهاى قطعه ی در حال ترسیم از طریق دو سؤال زیر پرسیده میشود :

Specify staring width

Specify ending width

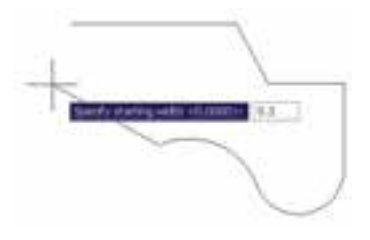

امکان بستن انتها به ابتدای چند خطی، از طریق گزینهی Close در بخش ترسیم خط، نیز وجود دارد. تمرين ۵: با استفاده از فرمان حندخطي Polyline، شكل زیر را ترسیم کنید. در این شکل از مرکز به بیرون، ضخامت خط در هر مرحله ۱ واحد و طول آن ۱۰ واحد اضافه میشود. به منظور راهنمایی در ترسیم این حندخطی، سه مرحله ی اول آن در خط فرمان نشان داده شده است.

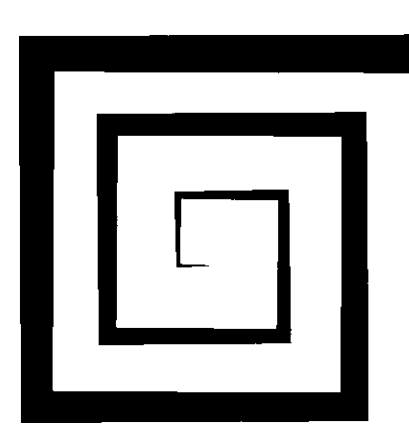

را رسم كرد. چنانچه بخواهيم مابين ترسيم خط، كمان يا کمانهایی نیز رسم کنیم. در خط فرمان حرف A ابتدای کلمهی Arc را تایپ و Enter می کنیم و یا با کلیک راست ماوس از ينجره ي باز شده Arc را انتخاب مي نماييم.

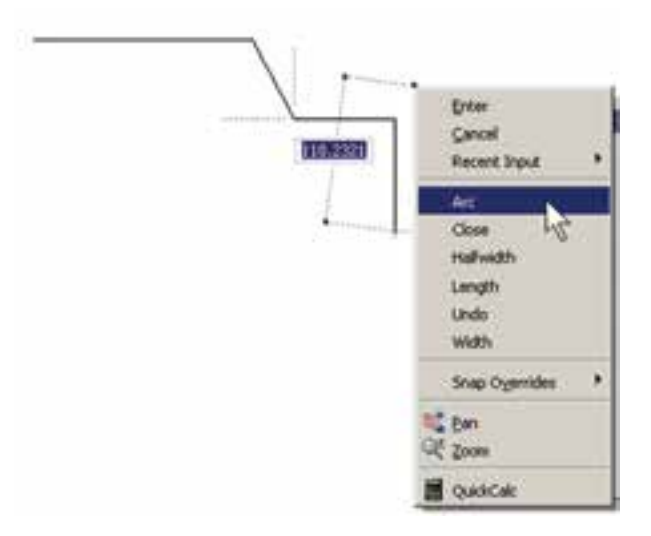

با ورود به بخش کمان، در فرمان Polyline امکان ورود برخی مشخصات کمان در خط فرمان یا در پنجره ی باز شده از کلیک راست ماوس فراهم میشود، مانند زاویه (Angle)، مرکز (Center)، زاویهی خط مماس (Direction)، شعاع (Radius). نقطه ی دل خواه روی کمان (Second pt).

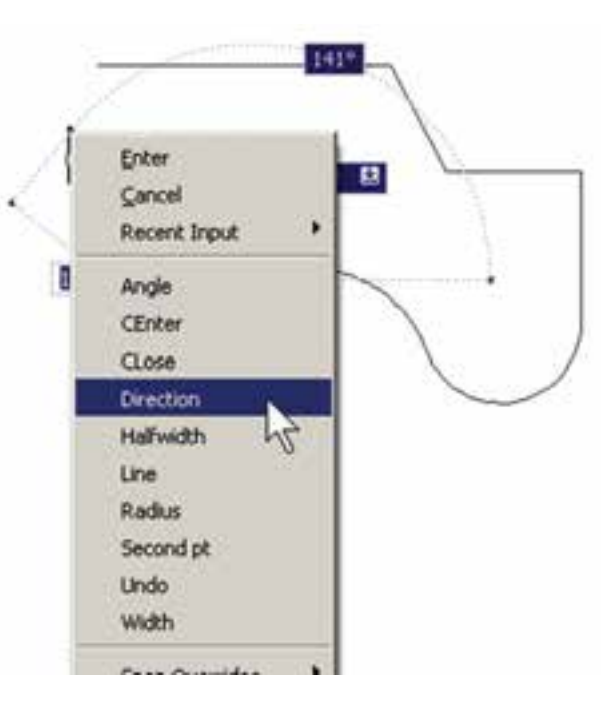

کمی که در ترسیمات نقشههای ساختمانی دارند، از توضیحات این فصل حذف شدند . لیکن برای علاقهمندانی که مایل به آشنایی یا آن ها باشند اشکال ترسیمے شان ذبلاً بیان مے گردد : خطوط هم مرکز یک طرفه  $:$  Ray Construction Line : خطوط هم مركز دو طرفه حند خطي با قابليت ترسيم دو خط : Multiline موازی در کنار هم دو دايوه ي هم مرکز  $:$  Donut حند ضلعي بستهي نامنظم : Wipeout Revision Cloud : ابر آزاد (جهت بازبینی بخش هایی از ترسیع) ستارهشناسان قدیم حرکت و موقعیت اجرام سماوی را از طریق علایم زاویهای تعیین می کردند. حالات گوناگون زاویهای خورشید، ماه، سپارات و ستارهها با تغییرات دورهای در جهان طبیعی، مانند وضعیت ماه، فصول، جزر و مد، رشد گیاهان، باروری انسان و حیوان و غیره ارتباط داشت. همین زاویه بود که تأثیرات الگوی سماوی در رویدادهای زمینب را مشخص می کرد (به این طریق چه بسا تشابه ریشهای واژههای angle زاویه و angel [فرشته] ارزیابی شود).

**FLERE** Specify start poster Current line-width is 0.0000 Specify neet point or Skro/Halfwidth/Length/Undo/Widthl: w Specify starting width <5.000000 S Specify ending width <0.0000>> 1 Rowselly mean point on (Ave/MalfbolMcA/Campth/Dome/Museum): 8-10.0 Specify next point or (Aro/Clase/Haifwidth/Leopth/Undo/Width); w Rossify starting width 41,00000; b Specify ending viden 43,0000++ 2 Specify near pushs or (Avo/Close/MalfulsOx/Length/Dusa/Width): 00.20 Specify past point or (Arc/Close/Raifwidth/Leopth/UnderWidth); w Specify starting vidth 42,0000+1 2 Specify ending width <2.0000p> i

Specify mest point or (Arc/Close/Halfwidth/Leogxh/Unds/Midth): 897.0

در پایان این فصل، لازم است توضیح داده شود که درباره ی برخی فرمان های پیشرفته منوی Draw، در فصل های أتي و در موارد ضروري، توضيحات لازم داده خواهد شد. اين فرمان ها عسارت اند از : Text, Gradient, Hatch, Point, .Table, Block

همچنین برخی از فرمانهای منوی Draw در محیط سه بعدی کار برد دارند که در این کتاب درباره ی آن ها توضیحی داده نهخبواهيد شيد. ايين فيرميان هيا عيبيارت انيد از : Region, Boundary, Helix, 3D Polyline, Modeling برخے دیگر از فرمانہای این منو نیز، به دلیل کاربرد بسیار